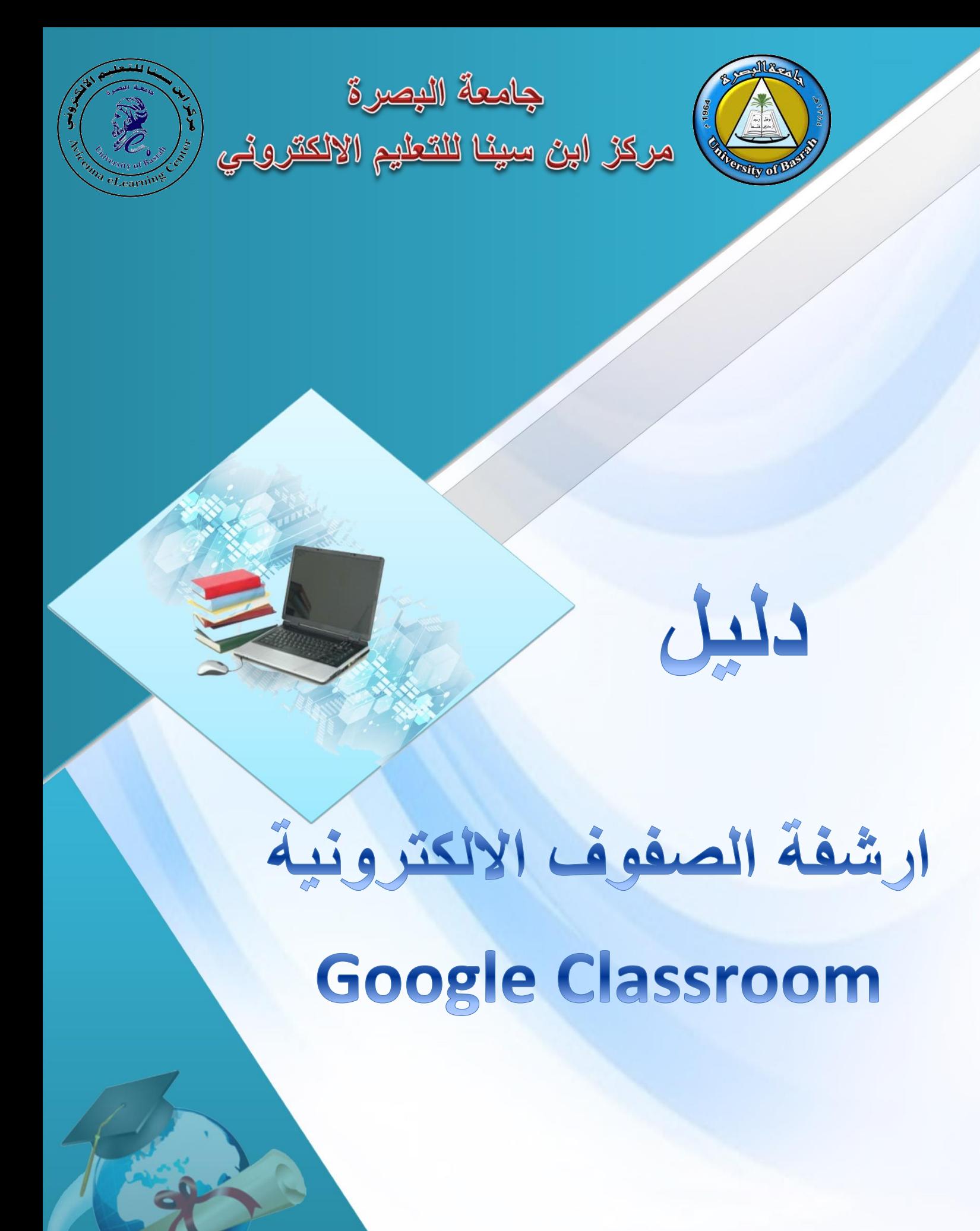

http://avicenna.uobasrah.edu.iq

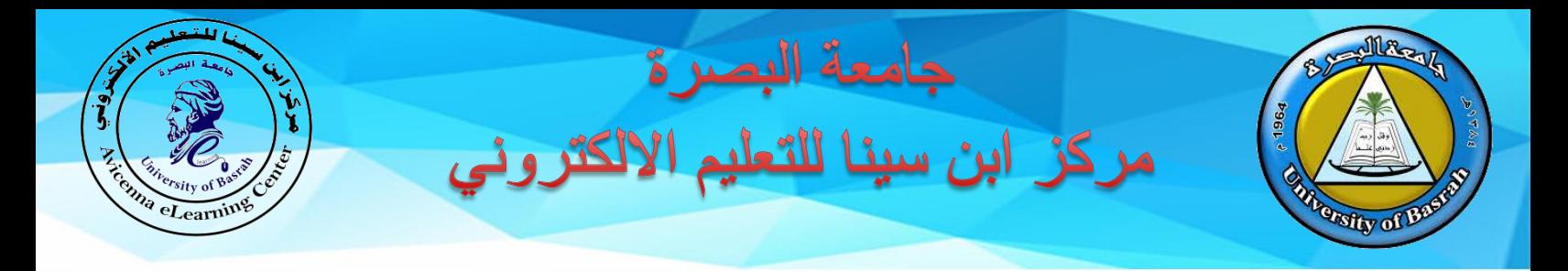

## **مقدمة**

عند االنتهاء من المادة الدراسية في نهاية الفصل الدراسي او السنة, قد يحتاج التدريسي الى ارشفة الصفوف الدراسية. اهمية عملية الارشفة هي لتحويل الصفوف الدر اسية السابقة الى الصفوف المؤرشفة بدلاً من النافذة الرئيسية لمنصبة الـ Google classroom. وبالنتيجة فأن عدد الصفوف الدراسية الظاهرة لكل من التدريسي والطالب في النافذة الرئيسية سوف تكون اقل وهذا يجنب الارباك خصوصاً للطلبة من خلال التركيز على الصفوف المطلوب تدريسيها وارشفة الدروس السابقة. علماً ان الصفوف الدراسية عند ارشفتها لن تحذف وسوف تبقى محفوظة في الـ Drive Google ويمكن استرجاعها بأي وقت عند الحاجة. في الخطوات التالية سوف نوضح الخطوات المطلوب القيام بها من اجل ارشفة الصفوف الدراسية واسترجاعها على منصة الـ Classroom Google.

.1 عند تسجيل الدخول على منصة الـ Classroom Google تظهر النافذة المبينة في الشكل ادناه وتحتوي على كافة الصفوف الدراسية التي تم انشائها من قبل التدريسي. يمكن مالحظة وجود القائمة الرئيسية لمنصة الـ Google Classroom هي على شكل ثالثة خطوط ووجود قائمة االعدادات الخاصة بكل صف دراسي على شكل ثالثة نقاط:

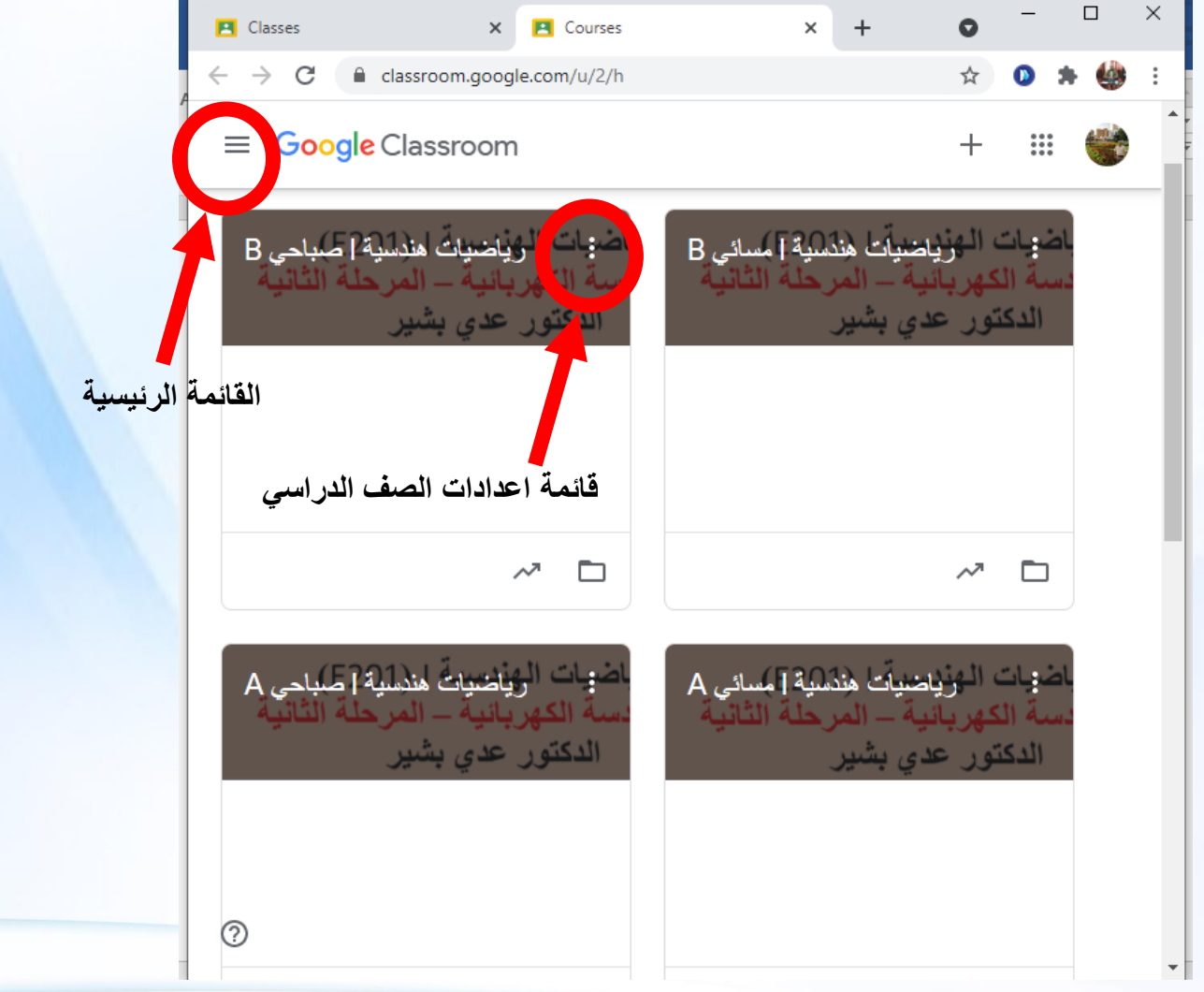

**1**

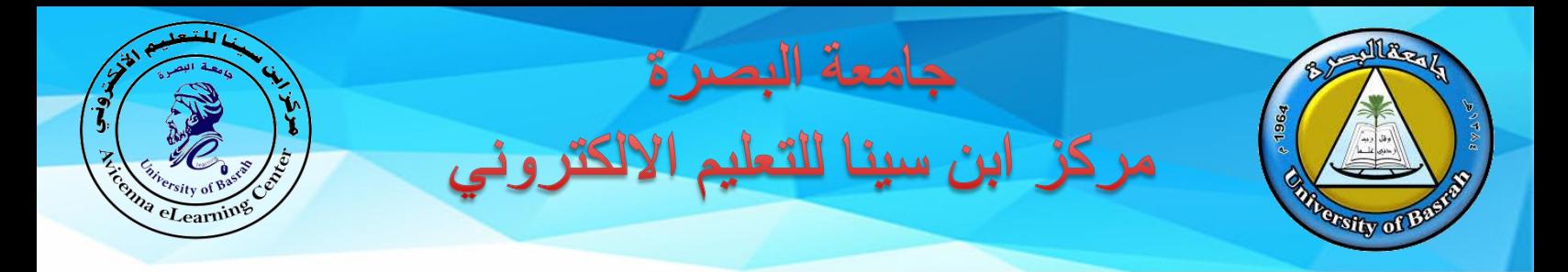

.2 للقيام بأرشفة اي صف دراسي نقوم بالنقر على قائمة اعدادات الصف الدراسي المطلوب ارشفته حيث سوف تظهر قائمة منسدلة تحتوي على عدة خيارات ثم النقر على كلمة االرشفة )Archive).

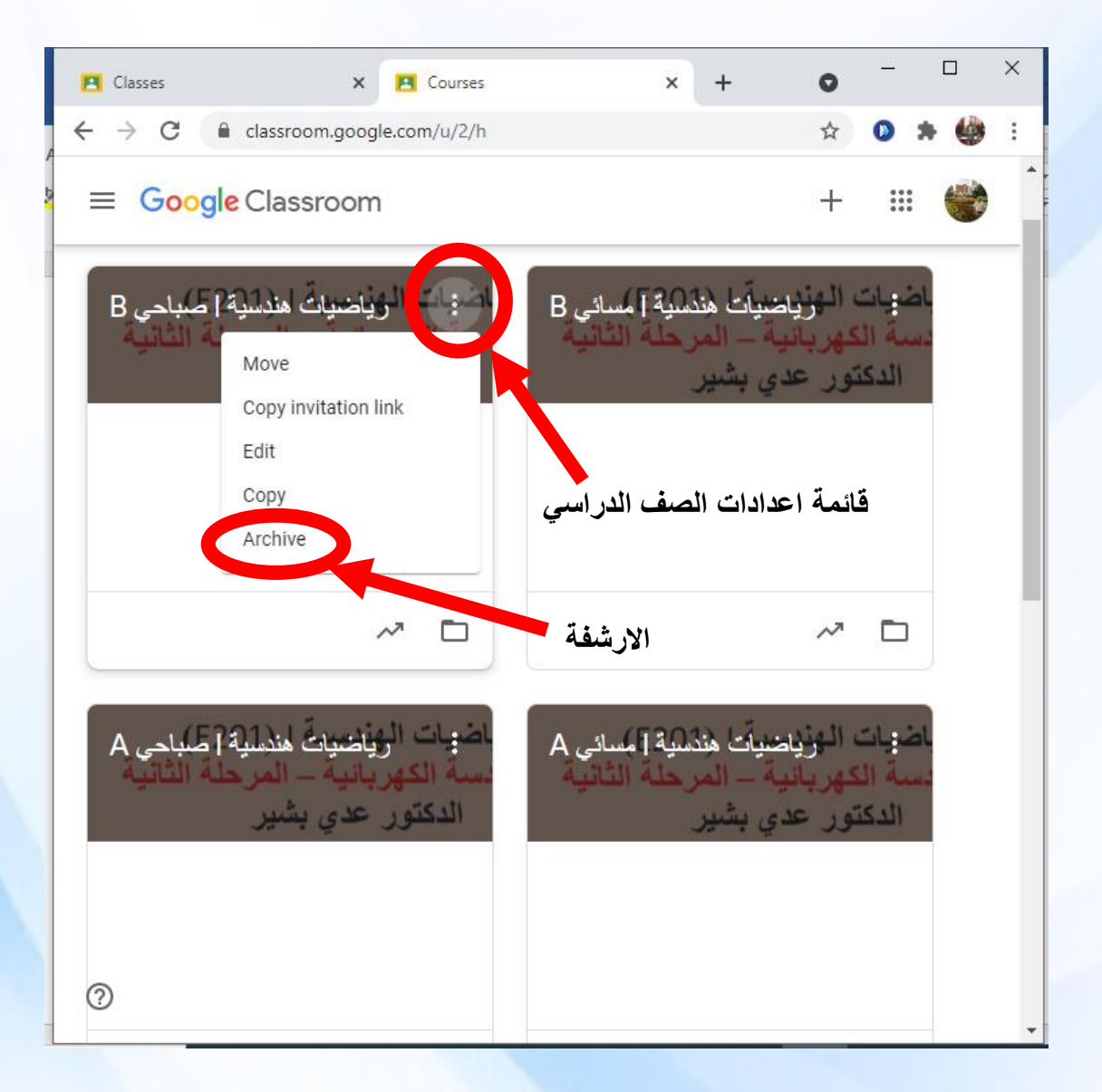

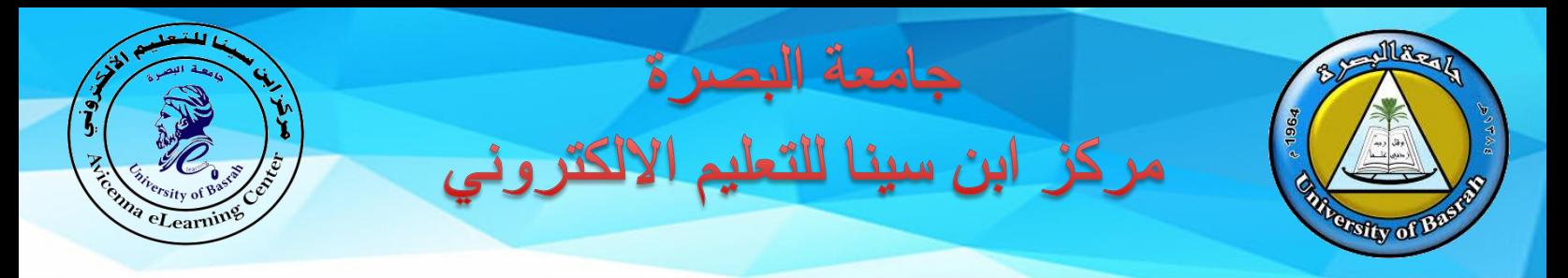

- 3. بعد النقر على كلمة الارشفة (Archive), تظهر نافذة صغيرة لتأكيد الارشفة حيث يحتاج النقر مرة اخرى على كلمة االرشفة الظاهرة بالشكل ادناه. كذلك تحتوي النافذة على مالحظات لما سوف يحدث في حالة االرشفة وهي كالتالي:
	- ارشفة الصف سوف تسبب ارشفته للمشتركين في الصف.
	- الصفوف المؤرشفة ال يمكن تحريرها من قبل التدريسي او الطالب اال اذا تم استرجاعها من قبل التدريسي
- الصف الدراسي سوف ينتقل الى حقل الصفوف المؤرشفة الموجود في القائمة الرئيسية لـ Google Classroom والملفات سوف تبقى محفوظة في الـ Drive Google.

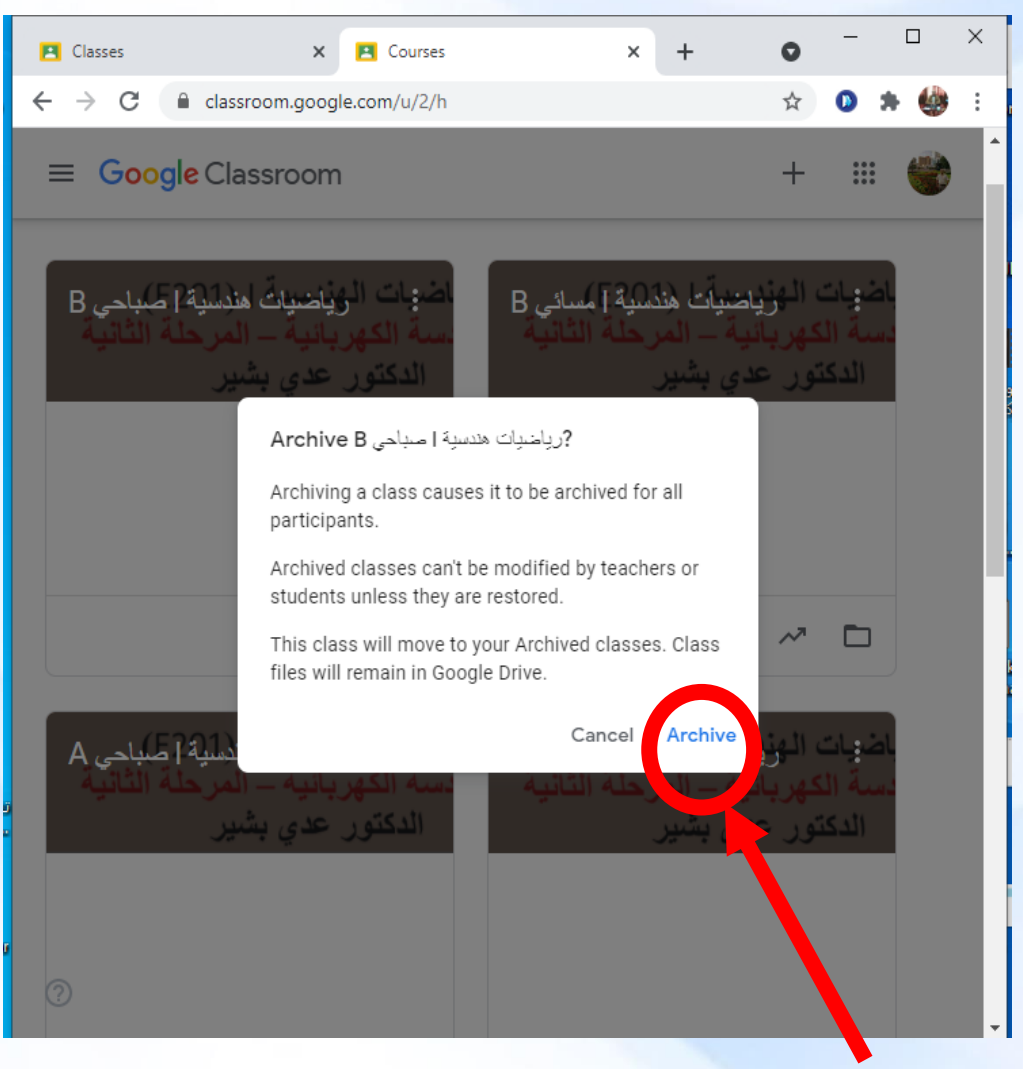

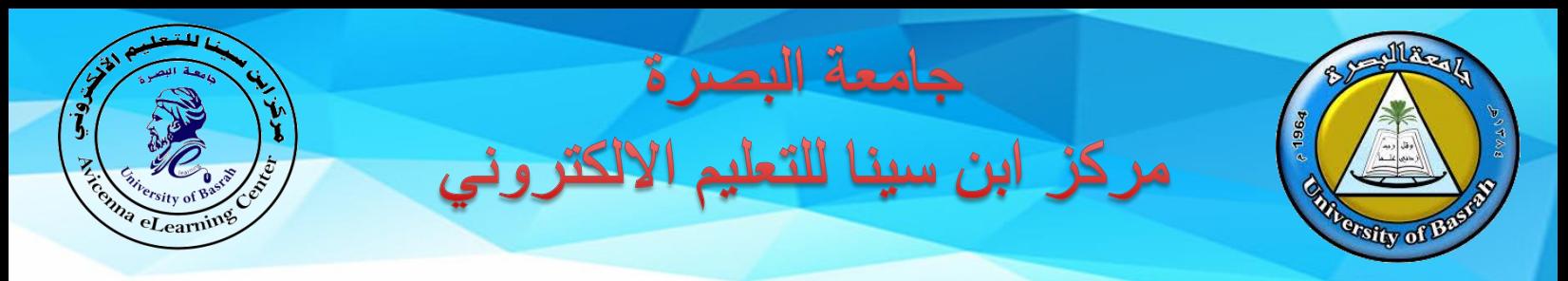

سوف يختفي الصف المؤرشف من النافذة الرئيسية لمنصة الـ Classroom Google ويكون محفوظ في الصفوف المؤرشفة ويمكن استرجاعه في اي وقت.

.4 عند النقر على القائمة الرئيسية لمنصة الـ Classroom Google تظهر لنا قائمة منسدلة تحتوي على فقرة تدعى الصفوف المؤرشفة )Classes Archived )كما مبين ادناه:

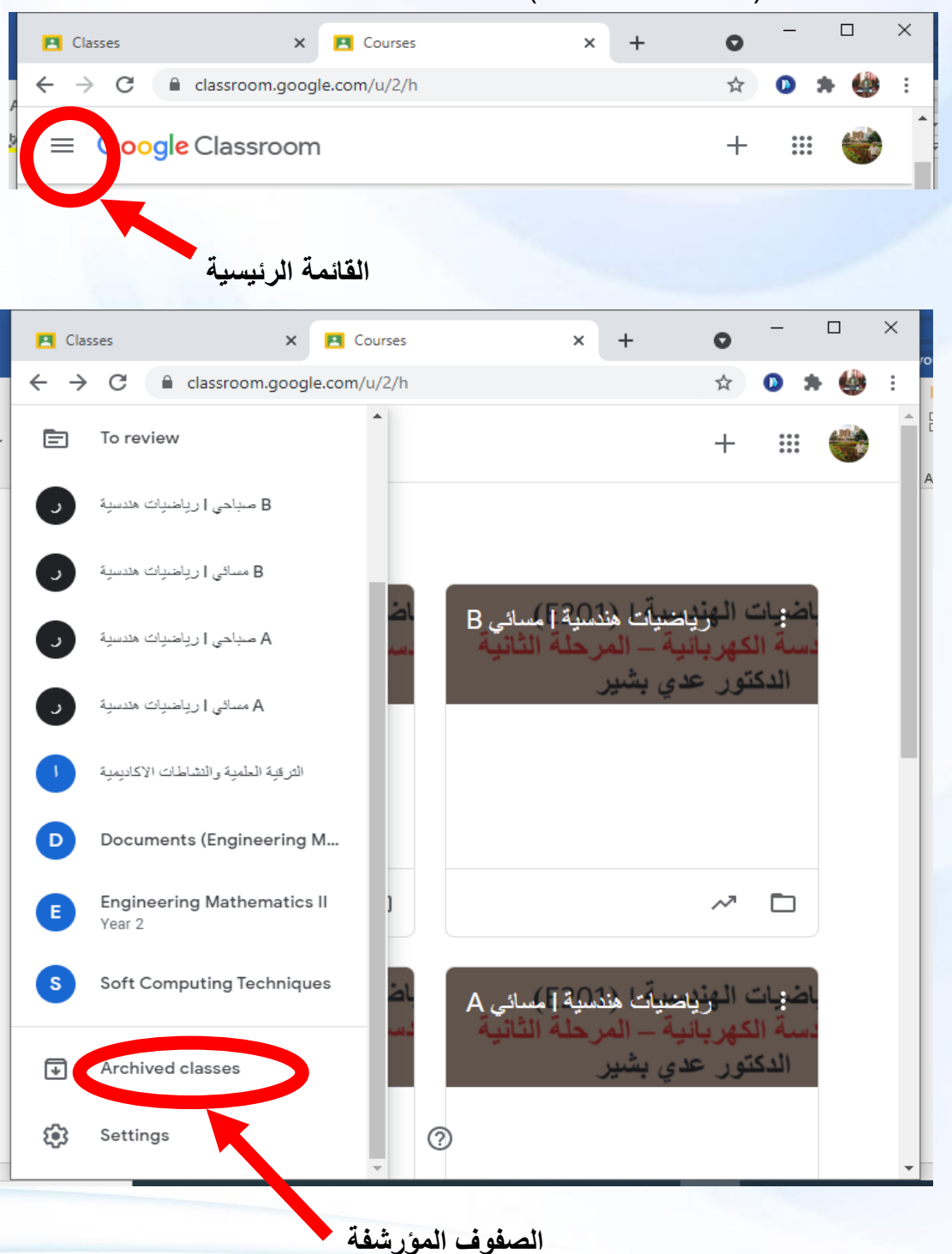

**4**

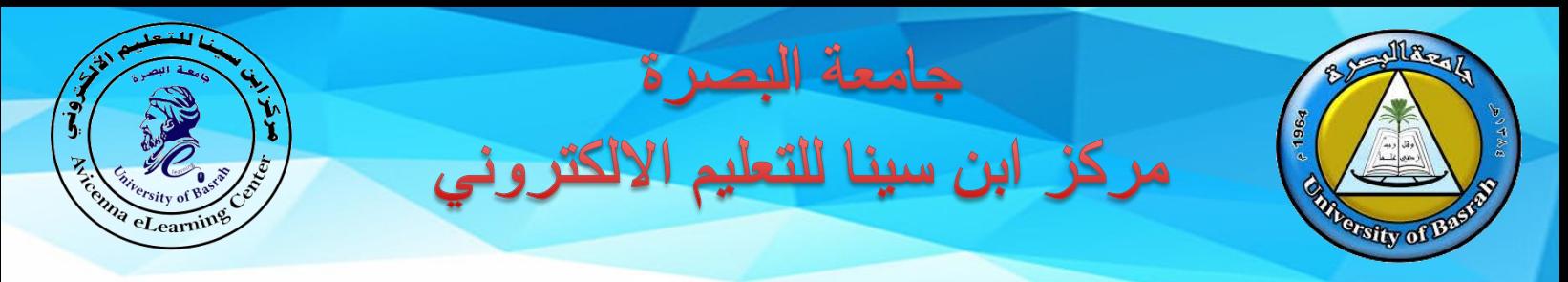

5. عند النقر على الصفوف المؤرشفة (Archived Classes), سوف نجد جميع الصفوف التي تم ارشفتها كما مبين ادناه:

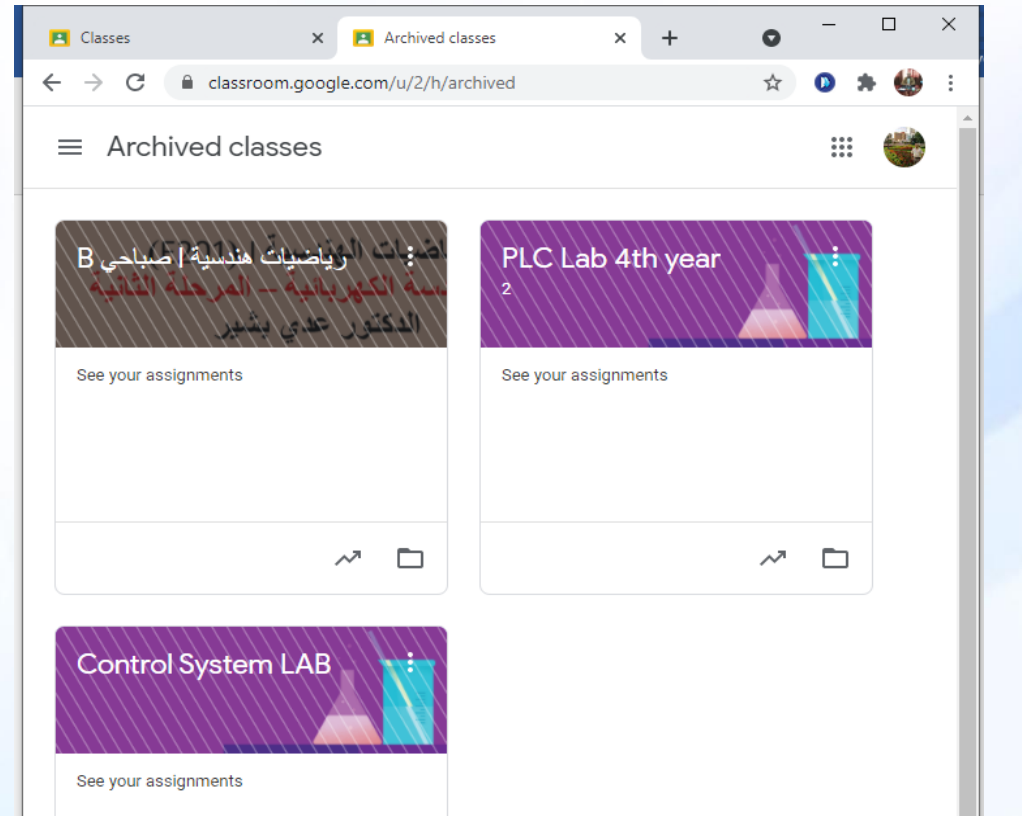

.6 ايضاً يمكن النقر على قائمة اعدادات الصف الدراسي, ومن خاللها يمكن استرجاع )Restore (الصف الدراسي او حذفه وغيرها من الخيارات كما مبين ادناه:

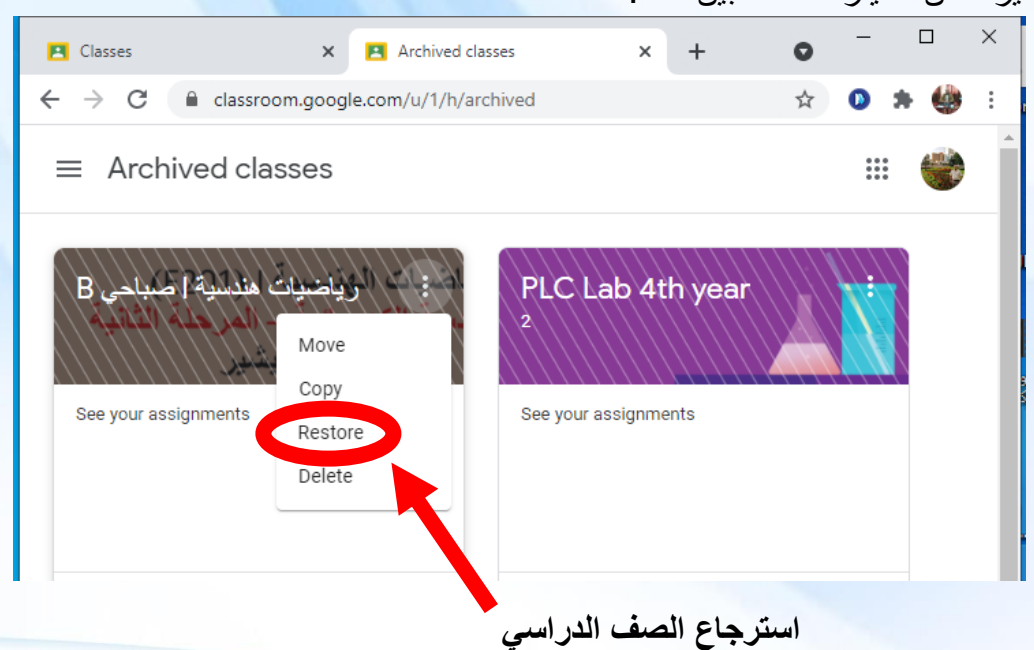

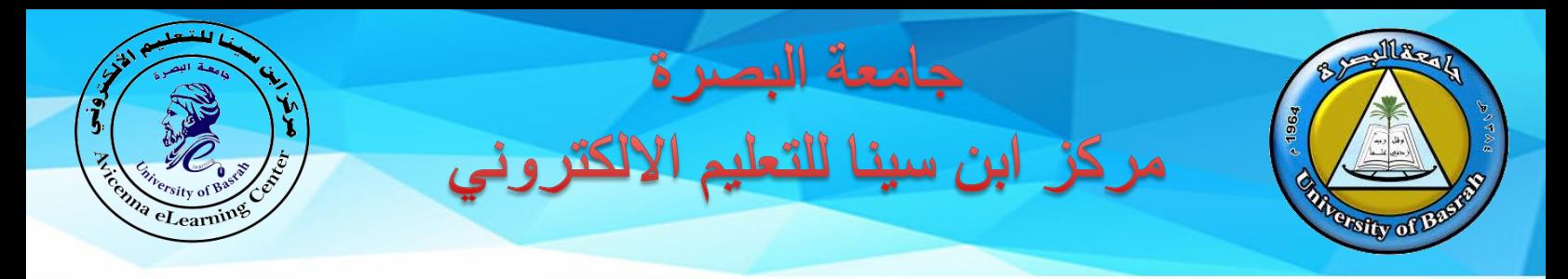

## 7. عند الحاجة لاسترجاع الصف الدراسي, نقوم بالنقر على كلمة (Restore) حيث سوف تظهر نافذة صغيرة توضح التالي:

- التدريسي والطالب المشتركين سوف يكون بإمكانهم التفاعل مع الصف مرة اخرى
- الصف سوف يظهر في النافذة الرئيسية وقائمة الصفوف لمنصة Classroom Google

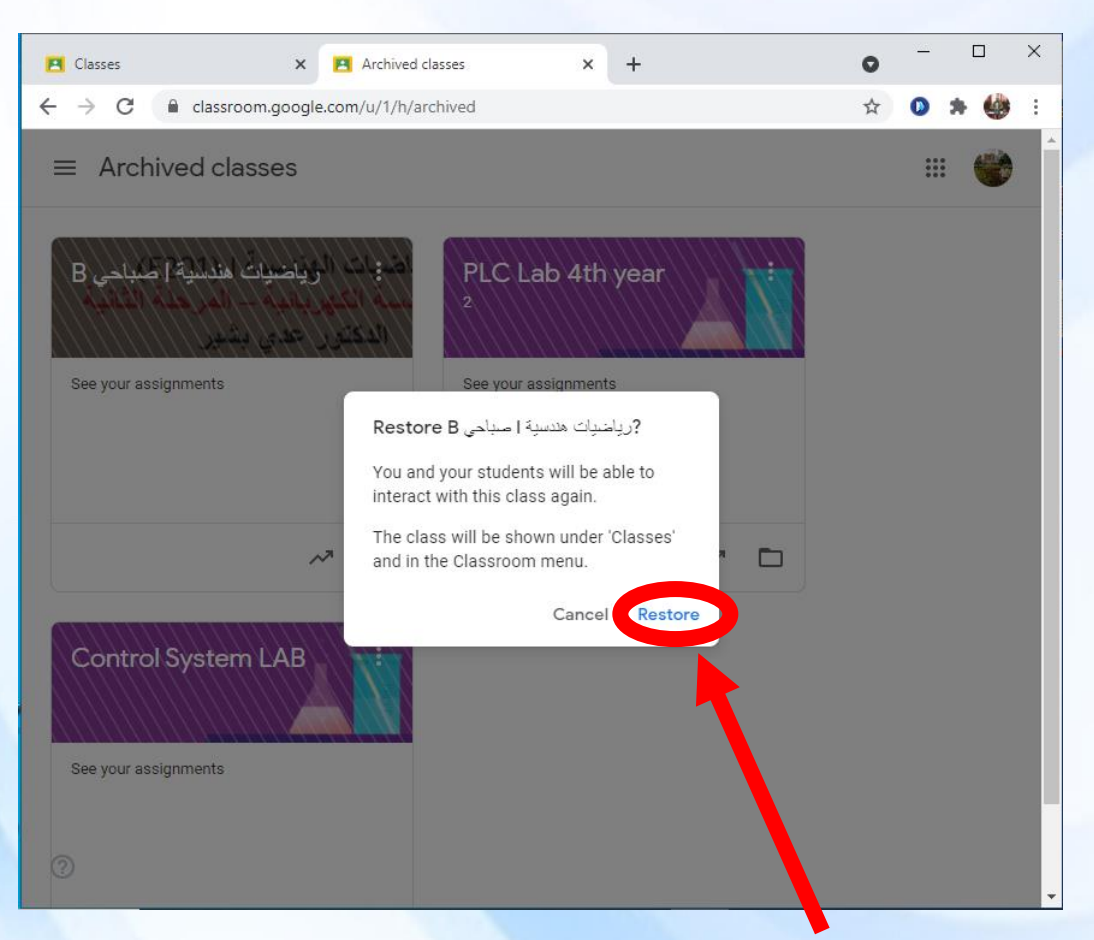

**استرجاع الصف الدراسي**